# MAXPRO® Mobile app for Remote Access to a MAXPRO NVR Application Note

This document describes how to connect to a MAXPRO<sup>®</sup> NVR using the MAXPRO<sup>®</sup> Mobile app on an Apple<sup>®</sup> or Android<sup>™</sup> mobile device. It also covers how to use the MAXPRO Mobile app for remote live video viewing, searching for recorded video, taking snapshots for forensic purposes, and other daily tasks.

## **MAXPRO Mobile app Installation**

The MAXPRO Mobile app is compatible with all MAXPRO NVRs.

## **Minimum Requirements**

The MAXPRO Mobile app minimum requirements are:

- Apple iPad, iPhone, and iPod touch running IOS 3.2 and later
- Android phones and tablets running v2.2 and later
- Internet connection to the MAXPRO NVR
- Wifi or 3G connection for the Apple or Android device

## **Installing the MAXPRO Mobile app**

To install the MAXPRO Mobile app on your mobile device:

Download the app by searching for MAXPRO Mobile from the appropriate mobile app store, either the Apple App Store or the Google Play Store (https://play.google.com/).

## Apple mobile device

## **Android mobile device**

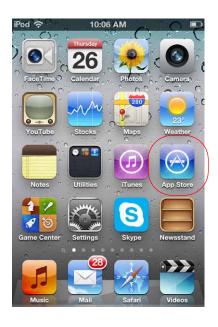

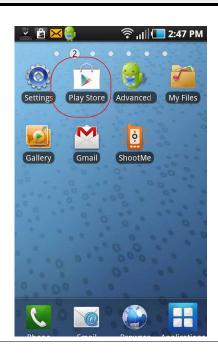

When the application is successfully installed, the Honeywell MAXPRO Mobile icon appears on the device.

## Apple mobile device

## **Android mobile device**

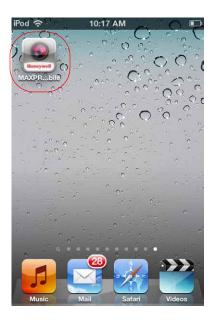

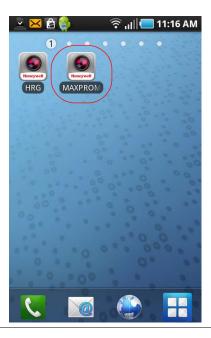

## **MAXPRO NVR Update**

#### **Note**

If your MAXPRO NVR has the MAXPRO NVR Mobile server software pre-installed, the desktop icon is on your desktop (Please proceed to *Typical Network Configuration and Settings*, on page 5.

If the MAXPRO NVR Mobile server software is not pre-installed (you do not have the desktop icon), please follow the instructions in *Installing the MAXPRO NVR Mobile Software Update on the NVR*.

## Installing the MAXPRO NVR Mobile Software Update on the NVR

To install the most current MAXPRO NVR Mobile software on the NVR:

- Check for the latest software update from the Download Center at https://www.hascim.com/cim/FilesAndDrivers/NVR.aspx. Download the most current file to your NVR.
- On the MAXPRO NVR, double-click the MAXPRO NVR Mobile Setup file and then follow the InstallShield Wizard.

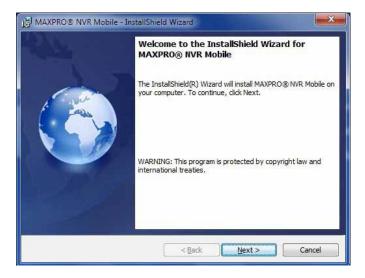

Copyright

InstallShield

Global Notices and Trademarks

I accept the terms in the license agreement.

I do not accept the terms in the license agreement.

MAXPRO® NVR Mobile - InstallShield Wizard License Agreement Please read the following license agreement carefully.

Copyright 2005-2011 by Honeywell International Inc. While this information is presented in good faith and believed to be accurate, Honeywell disclaims the implied warranties of merchantability and fitness for a particular purpose and makes no express warranties except as may be stated in its written agreement with and for its customers. In no event is Honeywell liable

Accept the terms in the license agreement and then click Next.

On the **Service User Details** dialog, set up the service account as follows:

Next >

< <u>B</u>ack

The values listed in *step a* to *step c* below are the factory default values. These **Note** instructions assume that the default values have not been previously user-modified. For non-default values, please use the Windows User name and Password.

Print

Cancel

- In the **Domain/Computer Name** drop-down list, select **MAXPRO-NVR**.
- In the **User Name** field, type in **administrator**.
- In the Password field, type in Password1 (case sensitive).
- Click Next.

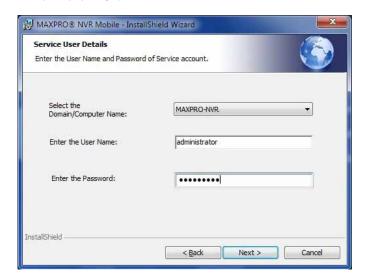

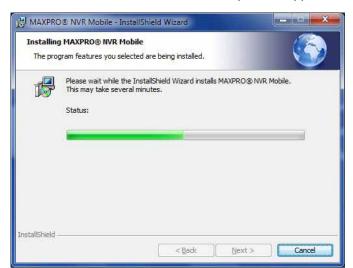

5. Follow the InstallShield Wizard to complete the application setup.

6. When the InstallShield Wizard Completed window appears, click Finish.

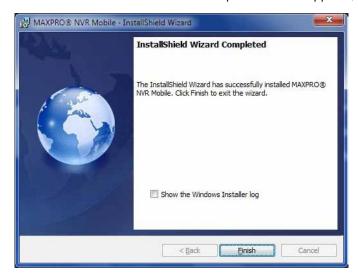

## **Typical Network Configuration and Settings**

*Figure 1* shows a typical system setup. In applications where the mobile device connects to the MAXPRO NVR through a public router, you must configure port forwarding on the router as shown in *Table 1*. Please contact your Network Administrator for assistance.

Figure 1 **System Diagram** 

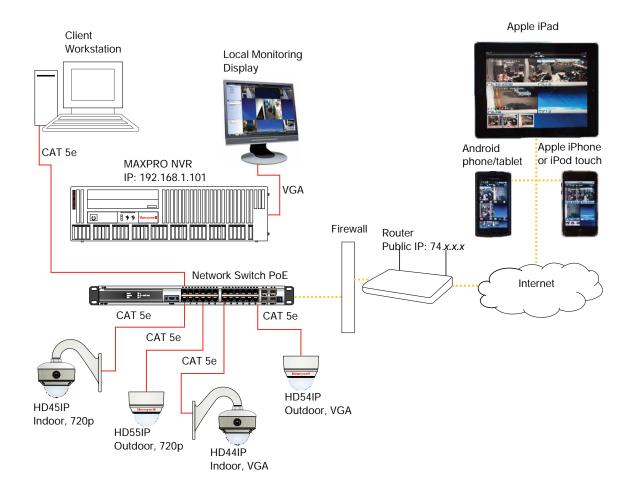

**Note** Up to three mobile devices can be used simultaneously to view video from the NVR.

**Note** The default port for the Mobile app on MAXPRO NVR is 80. See *Appendix:* Changing Default Port 80 for the MAXPRO Mobile app for instructions on how to change the port number if Port 80 is already used or if there is more than one MAXPRO NVR behind the router in the network.

Table 1 Port Forwarding

| Public Router IP Address | <b>External Port</b> | MAXPRO NVR IP Address | Internal Port |
|--------------------------|----------------------|-----------------------|---------------|
| 74.xxx                   | 80                   | 192.168.1.101         | 80            |

## **Creating Users for the MAXPRO Mobile app**

The MAXPRO Mobile app uses a non-Windows authentication. You need to create non-Windows users to allow access from authorized mobile device users. To add a user:

- 1. Launch MAXPRO NVR (double-click the MAXPRO NVR icon on your desktop).
- 2. On the **Configurator** tab, select the **User** tab, then click **Add** at the bottom.

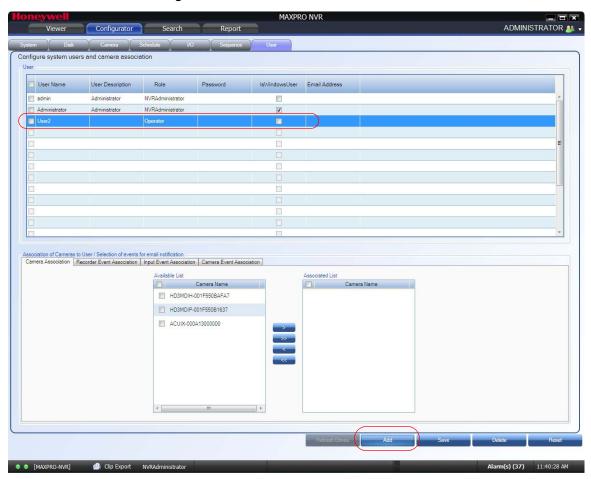

- Double-click User2 in the User Name column. Type in a name for the MAXPRO Mobile user.
  - This is the name that will be used to log on to the mobile device to connect to the MAXPRO NVR.
- b. (Optional) Double-click in the **User Description** column to add an appropriate description (for example, Mobile app operator).

c. In the Role drop-down list, select the appropriate user permission (for example, Operator, as shown above).

## **Selecting the Cameras to be Remotely Viewed**

- 3. Provide access for the MAXPRO Mobile user to selected cameras, as required.
  - Select cameras in the Available List, then click the right arrow to move them to the **Associated List.**
  - b. Click Save.

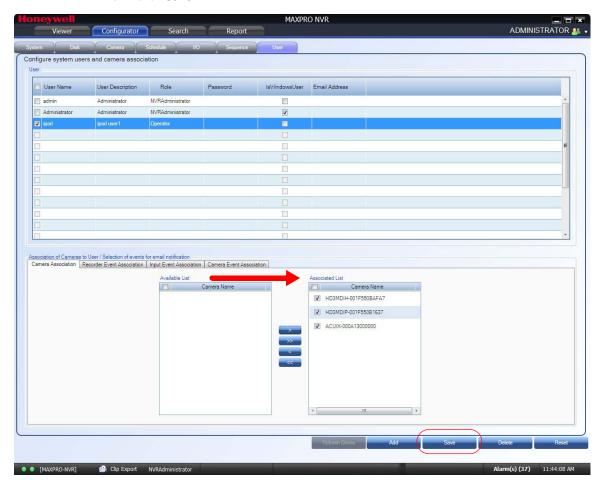

# Adding the MAXPRO NVR to the MAXPRO Mobile app

In the MAXPRO Mobile app, you must add the MAXPRO NVR so that you can view video.

1. Launch MAXPRO Mobile by tapping 🎝 on your mobile device.

## 2. Before you log on:

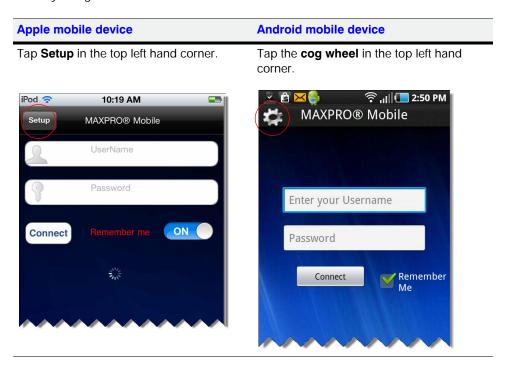

#### 3. Add an NVR:

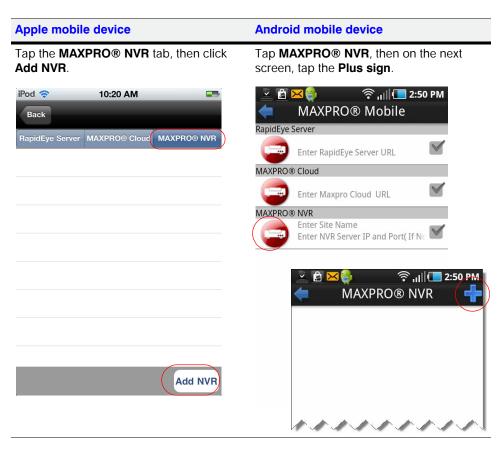

- 4. Set up the MAXPRO NVR.
  - In the **Name** field, enter the name of the unit to which you wish to connect.
  - In the **IP Address** field, type the address of the unit.
  - Click Save.

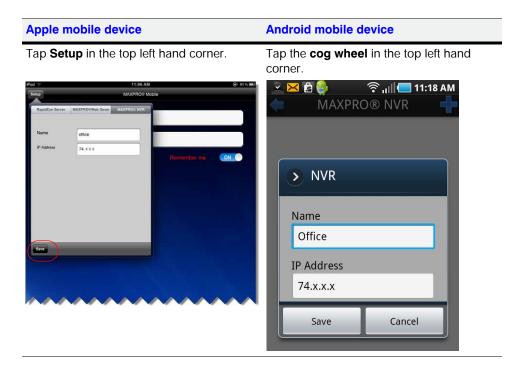

- The name and IP address of the NVR populates. Tap the name to enable the NVR (check mark displays).
- To return to the log on dialog:

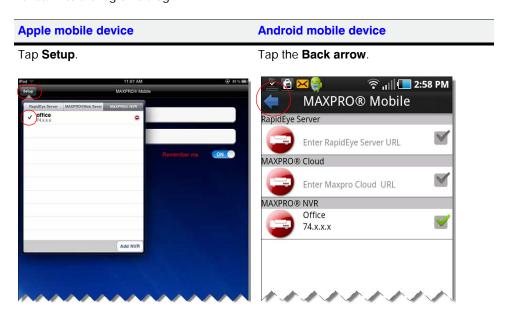

Note You must set the IP Address field to <IP:PORT> in the **Add NVR** option if you decide to open a different port on the router for the MAXPRO Mobile server. For more information, see *Appendix: Changing Default Port 80 for the MAXPRO Mobile app*.

#### 7. Log on:

- a. In the **UserName** field enter the name that was created for the mobile device user in MAXPRO NVR (see *Creating Users for the MAXPRO Mobile app* on page 7).
- b. In the **Password** field enter the appropriate password.
- c. Tap Done.
- d. Tap Connect.

## Apple mobile device

## **Android mobile device**

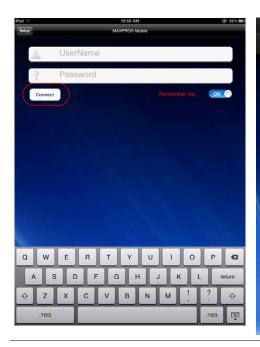

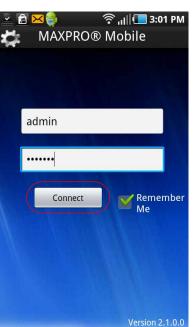

The live view displays (see *Using the MAXPRO Mobile app*).

# **Using the MAXPRO Mobile app**

The MAXPRO  $^{\circledR}$  Mobile app allows you to connect to a MAXPRO NVR from a remote location. Use the app to perform common daily tasks such as:

- Live video viewing
- Zooming in for full screen viewing
- Playback or searching for video clips by date and time
- Taking a snapshot of a recorded frame

## **Live Video Viewing**

The MAXPRO<sup>®</sup> Mobile app features a single camera or multiple camera view. When you **Connect**, the live view screen displays in the default quad view as shown below. It may take a few seconds for the cameras to be discovered. The cameras that were associated with the mobile app user (see *Selecting the Cameras to be Remotely Viewed*) are listed at the bottom in the Camera List panel.

## Apple mobile device

#### **Android mobile device**

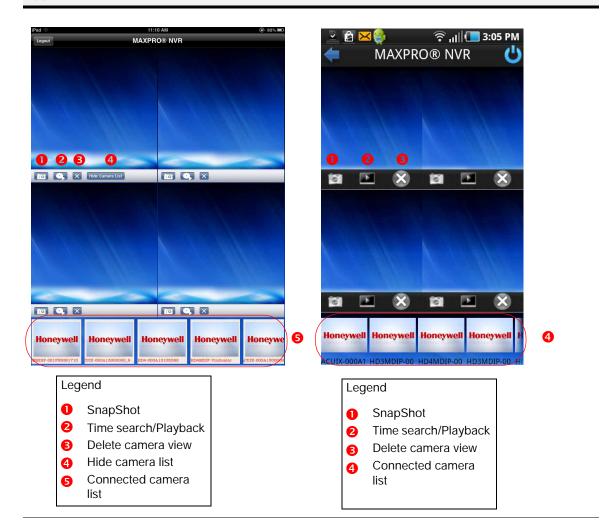

To view live video, tap and drag a camera box in the Camera List to a viewing panel in the quad view, as shown below.

## Apple mobile device

## **Android mobile device**

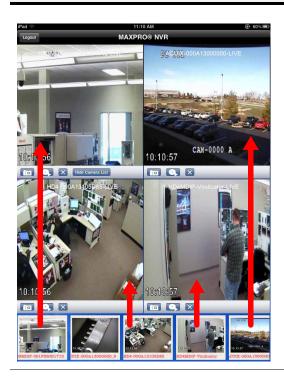

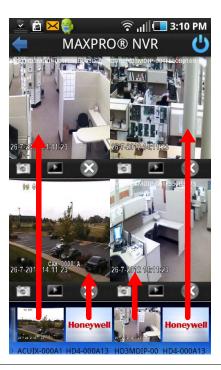

## **Viewing Live Video in Full Screen Mode**

Double-tap on one panel in the quad view to view the video from that channel in full screen mode. To return to quad view, double-tap on the panel again.

## Apple mobile device

## **Android mobile device**

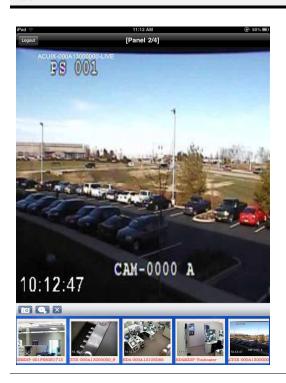

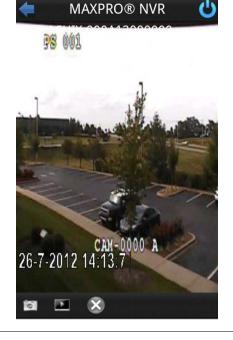

🛜 📶 💶 3:12 PM

## **Hiding the Camera List**

To hide the camera thumbnails in the Camera List at the bottom, tap Hide Camera List. The icon turns to **Show Camera List**. Tap it again to show the camera thumbnails.

## **Apple mobile device**

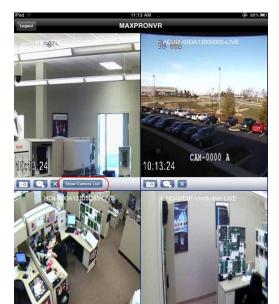

## **Android mobile device**

Note This feature is not currently available on an Android mobile device.

## **Removing a Camera from Live View**

To remove video from one channel on the viewing display, tap underneath that panel.

## **Searching for Recorded Video and Playback**

To search for recorded video from one channel on the video display:

#### Apple mobile device **Android mobile device Task** Tap underneath that Tap underneath that To set the search panel. The date/time wheel panel. The date/time keypad parameters: displays. displays. 2:40 PM Office MDD COLLEGE BLOSD CAN DE CONSTRUCTO > Playback 50 + Wed 25 Jul 9 55 Jul 2012 26 00 Today 10 AM Fri 27 Jul 11 05 PM + + Sat 28 Jul 3 15 PM Swipe the date wheel To select a specific date: Tap the + or - under the date, downwards Tap the number and enter the desired date. To select a specific time: Swipe the hour, minute, and Tap the + or - under the time, AM/PM wheels downwards. Tap the number and enter the desired time. To play back the video a. Tap under the wheel. Tap Search. starting from the date b. Tap Hide to turn off the and time selected: date/time wheel.

## **Taking a SnapShot**

To take a snapshot of the current video frame in a panel, tap under that panel. This feature is available in both 2x2 mode and full screen mode.

## **Emailing a SnapShot**

The snapshot image can be sent by email:

|    | Apple mobile device                                | Android mobile device                                                                          |
|----|----------------------------------------------------|------------------------------------------------------------------------------------------------|
| 1. | Tap <b>Photos Album</b> to open the photo library. | Open file explorer and browse to the path<br>/mnt/sdcard where the snapshot images are stored. |
| 2. | Select the desired image.                          | Select the desired image.                                                                      |
| 3. | a. Tap the <b>forward</b> icon.                    | a. Tap the screen to open the <b>Menu</b> .                                                    |
|    | b. Tap <b>Email Photo</b> .                        | b. Tap <b>Share</b> and then tap <b>Email</b> .                                                |

# **Appendix: Changing Default Port 80 for the MAXPRO Mobile app**

Changing the default Port 80 for the MAXPRO Mobile app is a three step process:

- 1. Changing port 80 on the MAXPRO NVR.
- Enabling the new port number in the NVR Windows firewall.
- Using the changed port in the MAXPRO Mobile app.

## **Step 1: Changing the Default Port 80 on the MAXPRO NVR**

By default, Port 80 is configured for the MAXPRO Mobile app to connect to the NVR. If you need to modify the default port, use the following procedure.

**Note** If you require further assistance, please contact your Network Administrator.

From the Windows Start menu, select Run. In the Open field, enter inetmgr, then click OK.

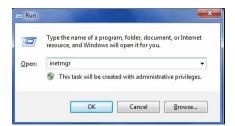

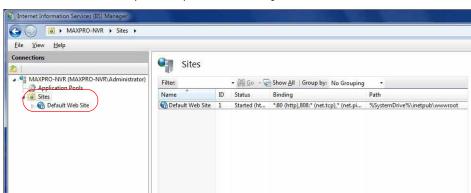

In the Connections panel, expand Sites until you see Default Web Site.

Right-click Default Web Site, then select Edit Bindings ....

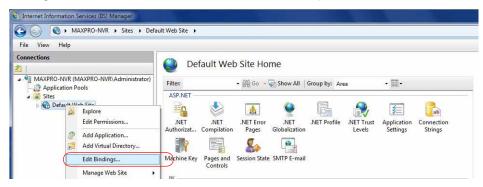

On the Site Bindings dialog, highlight Port 80, then click Edit ....

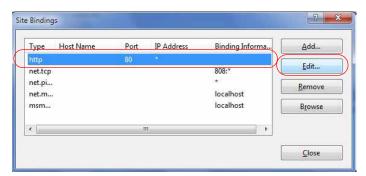

On the Edit Site Binding dialog, change default http port number 80 as required, then click OK.

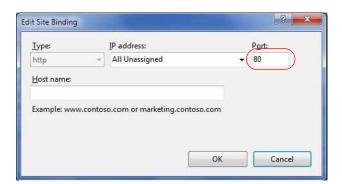

Note

Use only unreserved port numbers (1024 to 49151). To avoid port conflict, do not use port numbers 10000, 20007, 20009, 20010, 20081, and 26026 as they are already reserved for other use.

## **Step 2: Configuring the Firewall**

Configuring the firewall consists of setting inbound and outbound firewall rules for the MAXPRO Mobile app port.

# **Setting Up Inbound Firewall Rules**

- 1. In Windows, navigate to Start ➤ Control Panel ➤ System and Security ➤ Windows Firewall ➤ Advanced settings ➤ Inbound Rules. Select New Rule ....
- The Rule Type screen appears. Select the **Port** radio button and then click **Next**.

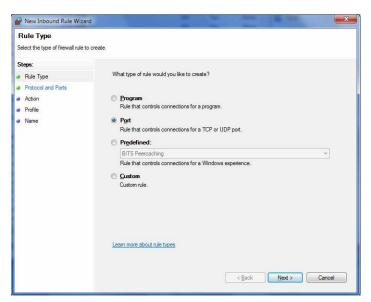

- The Protocol and Ports screen appears.
  - Select the TCP and Specific Local Ports radio buttons (as shown below).
  - b. Enter the appropriate port number (port 1024 in this example).

c. Click Next.

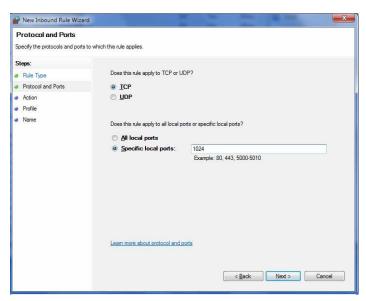

4. The Action screen appears. Select the Allow the connection radio button, then click Next.

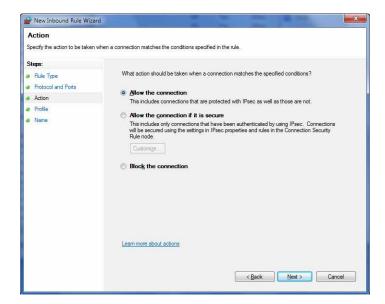

The Profile screen appears. Select the **Domain**, **Private**, and **Public** check boxes, then click Next.

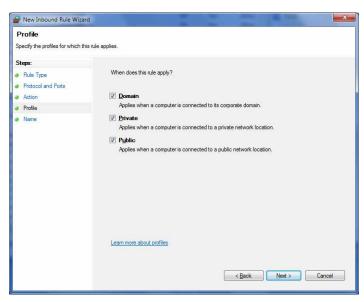

The name screen appears. In the Name field, enter a name for the rule. Click Finish.

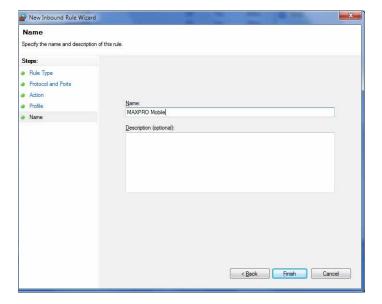

## **Setting Up Outbound Firewall Rules**

The procedure for setting outbound firewall rules is similar to that outlined in Setting Up Inbound Firewall Rules.

- In Windows, navigate to Start ➤ Control Panel ➤ System and Security ➤ Windows Firewall ➤ Advanced settings ➤ Outbound Rules. Select New Rule ....
- 2. The Rule Type screen appears. Select the **Port** radio button, then click **Next**.

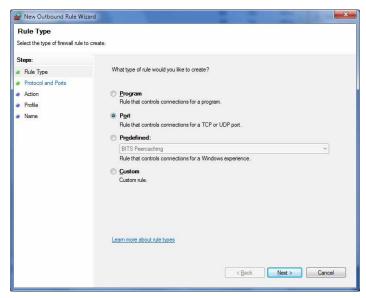

- The Protocol and Ports screen appears.
  - Select the TCP and Specific Local Ports radio buttons (as shown below).
  - Enter the appropriate port number (port 1024 in this example).
  - Click Next.

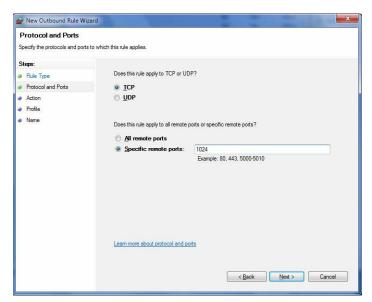

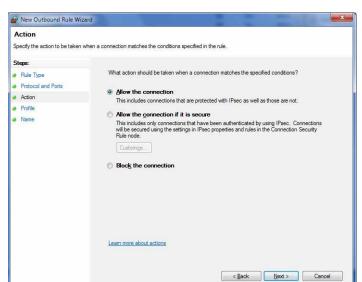

4. The Action screen appears. Select the **Allow the connection** radio button, then click **Next**.

The Profile screen appears. Select the **Domain**, **Private**, and **Public** check boxes, then click Next.

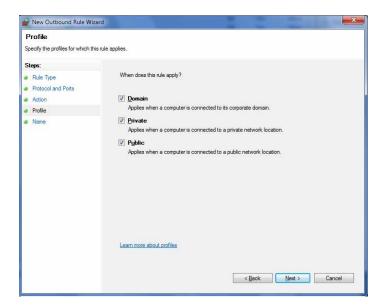

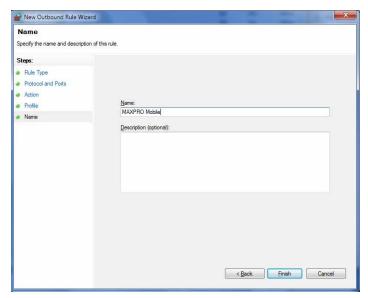

The name screen appears. In the **Name** field, enter a name for the rule. Click **Finish**.

Your inbound and outbound firewall rules are now set up.

# Step 3: Changing the Port in the MAXPRO Mobile app

To change the port:

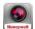

- 1. Launch MAXPRO Mobile by tapping on your mobile device.
- 2. Click **Setup** in the top left hand corner.
- Select the **MAXPRO NVR** tab.
- Set the **IP Address** field to <*IP:PORT*>. For example, if the port was changed to 1024 with the steps above, enter the IP Address as 74.x.x.x:1024.
- Click Save.
- Tap to the left of the name to enable the NVR (check mark displays). Click **Setup** to return to the log on dialog.

## **Honeywell Security (Head Office)**

2700 Blankenbaker Pkwy, Suite 150 Louisville, KY 40299, USA www.honeywellvideo.com

**+ 1.800.796.2288** 

#### Honeywell Security Europe/South Africa

Aston Fields Road, Whitehouse Industrial Estate Runcorn, WA7 3DL, United Kingdom www.honeywell.com/security/uk

+44.01928.754028

#### Honeywell Security Caribbean/Latin America

9315 NW 112th Ave. Miami, FL 33178, USA www.honeywellvideo.com # +1.305 805 8188

**+** 1.305.805.8188

#### **Honeywell Security Pacific**

#### **Honeywell Security Asia**

35F Tower A, City Center, 100 Zun Yi Road Shanghai 200051, China www.asia.security.honeywell.com 

⊕ +86 21.5257.4568

## Honeywell Security Middle East/N. Africa

Post Office Box 18530 LOB Building 08, Office 199 Jebel Ali, Dubai, United Arab Emirates www.honeywell.com/security/me \$\infty\$ +971.04.881.5506

#### **Honeywell Security Northern Europe**

Ampèrestraat 41 1446 TR Purmerend, The Netherlands www.honeywell.com/security/nl + 31.299.410.200

#### **Honeywell Security Deutschland**

#### **Honeywell Security France**

Immeuble Lavoisier
Parc de Haute Technologie
3-7 rue Georges Besse
92160 Antony, France
www.honeywell.com/security/fr
\$\infty\$ +33.(0).1.40.96.20.50

#### Honeywell Security Italia SpA

Via della Resistenza 53/59 20090 Buccinasco Milan, Italy www.honeywell.com/security/it + 39.02.4888.051

#### **Honeywell Security España**

Avenida de Italia, nº 7
P.I. - C.T.C Coslada
28820 Coslada
Madrid, Spain
www.honeywell.com/security/es
\$\mathrice{\Pi}\$ +34.902.667.800

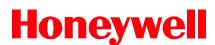

www.honeywellvideo.com +1.800.323.4576 (North America only) HVSsupport@honeywell.com

Document 800-01512V1 - Rev A - 08/2012

© 2012 Honeywell International Inc. All rights reserved. No part of this publication may be reproduced by any means without written permission from Honeywell. The information in this publication is believed to be accurate in all respects. However, Honeywell cannot assume responsibility for any consequences resulting from the use thereof. The information contained herein is subject to change without notice. Revisions or new editions to this publication may be issued to incorporate such changes.